# Instalace a od-instalace aplikace WIN

Petr Novák (novakpe@labe.felk.cvut.cz) 07.10.2015

## **Obsah**

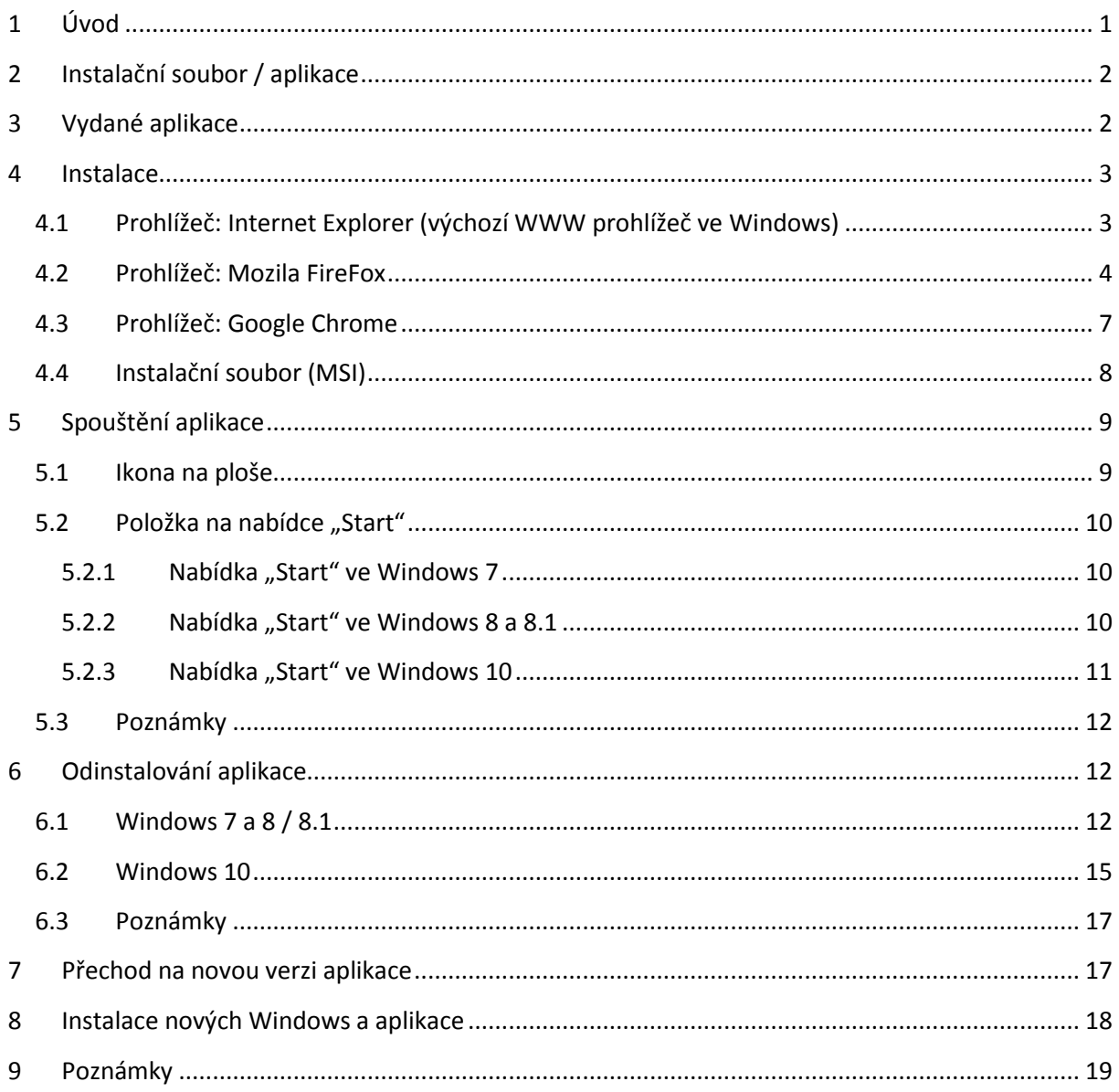

# <span id="page-0-0"></span>1 Úvod

Tento popis instalace / od-instalace je univerzální, tedy společný pro mnoho aplikací (samozřejmě pouze pro Windows). Proto neberte název zde uvedené vzorové aplikace, tedy její zobrazený název a odpovídající ikony, za směrodatný. Skutečný název instalátoru / aplikace je vždy podle vámi aktuálně vybrané aplikace na příslušné WWW stránce.

Zde uvedený instalační popis se může na první pohled zdát složitý. Pro názornost však obsahuje (možná až zbytečné) množství obrázků dialogů, které jsou ve skutečnosti zobrazeny pouze na krátký čas, nebo si uživatel v podstatě ani neuvědomí, že byly skutečně zobrazeny. Rovněž si je potřeba uvědomit, že takovýto, i třeba dlouhý, popis se čte v podstatě pouze jednou, aby si člověk uvědomil postup instalace, a příští instalaci již vykoná i zcela sám bez čtení tohoto popisu.

Aplikace pro svoji činnost vyžaduje některý z následujících typů Windows:

- Windows 7
- Windows 8 / 8.1
- Windows 10

**Aplikace neběží na Windows 95 / 98 / 2000 / XP (a samozřejmě všech ještě starších verzích).**

Poznámky:

- Pokud by někdo požadoval jiný typ instalátoru / instalace, například pro uložení na síťový disk, tak prosím napište.

# <span id="page-1-0"></span>**2 Instalační soubor / aplikace**

Celý název instalátoru aplikace je vždy ve tvaru "Installer+Platforma+StručnéJméno Část Verze", například "InstallerWINAppTests A Vxx.xx.xxx" což stručně znamená:

- "InstallerWIN" Instalátor aplikace pro Windows (pro jiný systém je určen jiný instalátor).
- "AppTests" Zkrácený název aplikace (například aplikace obsahující testy).
- "A" (nemusí být uvedeno) Jde o část "A" (zřejmě je / bude více aplikací pro tento obor).
- "Vxx.xx.xxx" Verze instalátoru / aplikace (popsáno dále).

Verze instalačního souboru / aplikace se uvádí ve formátu "Vhh.ll.ccc". Při odmyšlení počátečního "V" a oddělovacích "." (teček) lze verzi přečíst rovněž jako celé velké číslo "hhllccc". Samozřejmě čím větší / vyšší číslo, tím tedy novější verze aplikace. Význam jednotlivých čísel ve značení verze je následující:

- HH hlavní verze aplikace (v podstatě určuje velké změny / přínosy)
- LL vedlejší verze aplikace (v podstatě určuje pouze menší změny / přínosy)
- <span id="page-1-1"></span>- CCC – většinou označuje pouze opravu chyb (případně velmi malé změny / přínosy)

# **3 Vydané aplikace**

Zatím jsou přes WWW vydány a zpřístupněny tyto aplikace a jejich význam:

- "WinStrabDiag A" První soubor úloh pro diagnostiku strabismu. Soubor úloh označený "A" obsahující tyto úlohy:
	- o Hessovo plátno
	- o Formulář pro snadný zápis / tisk ortoptického rozboru

# <span id="page-2-0"></span>**4 Instalace**

Na WWW stránce požadované aplikace je vždy tabulka obsahující (pro jistotu) několik posledních verzí každé této aplikace. Aktuální verze je (snad) vždy umístěna v prvních řádcích tabulky a pro přehlednost označena zelenou barvou (raději však vždy zkontrolovat). Tabulka obsahuje čtyři sloupečky:

- "Verze aplikace" Označení udávající verzi (podle dříve uvedeného popisu).
- "Vytvořeno / vloženo" Datum, kdy byl soubor na WWW vložen (vytvořen).
- "Instalační soubor (odkaz)" Soubor určený pro stažení / instalaci.
- "Typ souboru" Případný výběr typu souboru pro stažení. Všechny typy souborů se stejnou číselnou verzí obsahují samozřejmě stejnou verzi aplikace (vysvětleno dále):
	- o MSI Běžně používaný typ instalátoru pro WINDOWS.
	- o ZIP-MSI Instalátor MSI pouze zabalený do ZIPu (pro obelstění kontroly pravosti).
	- o EXE-ZIP-MSI Samo-rozbalitelný ZIP soubor obsahující pouze MSI instalátor.

Instalace se spustí například (jednoduchým) klikem na položku / odkaz ve sloupečku "Instalační soubor (odkaz)" a to samozřejmě v řádku s nejvyšším číslem verze ve sloupci "Verze aplikace" (zeleně označený řádek). **Proč je například přístupný / zveřejněný i ZIP soubor s pouze zabaleným MSI instalátorem? Protože některé prohlížeče nutně vyžadují bezpečnostní podpis instalačního MSI souboru a ten samozřejmě (nyní) chybí / není. Proto je nutno, přesněji řečeno postačuje, MSI instalátor pouze zabalit do ZIP souboru a tím v podstatě obelstít kontrolu (MSI souboru) vykonanou při jeho stahování.**

Dále je uveden příklad tabulky obsahující několik přístupných verzí aplikace. Vždy byla vybrána nejvyšší / poslední verze podle sloupečku "Verze aplikace" a kliknuto v tomto řádku do sloupečku "Instalační soubor (odkaz)". Nyní je tedy nutno vybraný instalační soubor stáhnout z WWW a spustit jej. Toto však může být poněkud odlišné podle tyto použitého WWW prohlížeče. Záleží samozřejmě jaký, WWW prohlížeč používáte (nejraději / nejčastěji). Zde uvedené návody / obrázky se rovněž mohou poněkud lišit také podle aktuální verze použitého WWW prohlížeče.

#### <span id="page-2-1"></span>**4.1 Prohlížeč: Internet Explorer (výchozí WWW prohlížeč ve Windows)**

Velmi se doporučuje stahovat soubor typu ZIP-MSI. Internet Explorer snadno nedovolí stáhnout a poté nainstalovat nepodepsaný MSI soubor. Po jednoduchém kliku na instalační soubor typu ZIP-MSI se dole zobrazí panel obsahující možnost "Otevřít". Vybrat tedy tuto možnost.

|                                                                                                    |                                                                                                    |                                    |                                               |                       | $\begin{array}{c c c c c} \hline \multicolumn{3}{c }{\mathbf{0}} & \multicolumn{3}{c }{\mathbf{X}} \\\hline \multicolumn{3}{c }{\mathbf{0}} & \multicolumn{3}{c }{\mathbf{X}} \end{array}$ |  |
|----------------------------------------------------------------------------------------------------|----------------------------------------------------------------------------------------------------|------------------------------------|-----------------------------------------------|-----------------------|----------------------------------------------------------------------------------------------------|--|
| Soubor                                                                                                    | A https://nit.felk.cvut.cz/~dark/Test/PHPT $\rho$ - c $\ $ A nit.felk.cvut.cz<br>Úpravy Zobrazit Oblíbené položky Nástroje Nápověda | $\times$                           |                                               |                       | 俞太德                                                                                                    |  |
| <b>R</b> hess screen - Google Search                                                                                                    |                                                                                                    |                                    |                                               |                       |                                                                                                    |  |
|                                                                                                    |                                                                                                    | Verze aplikace Vytvořeno / vloženo | Instalační soubor (odkaz)                     | $\ $ Typ souboru $\ $ |                                                                                                    |  |
| 1                                                                                                    | V01.05.000                                                                                                    | 2015-08-31                         | InstallerWinAppTests A V01.05.000.zip         | <b>ZIP</b>            |                                                                                                    |  |
|                                                                                                    | V01.05.000                                                                                                    | 2015-08-25                         | <b>Installer WinAppTests A V01.05.000 msi</b> | MSI                   |                                                                                                    |  |
|                                                                                                    | V01.05.000                                                                                                    | 2015-08-31                         | InstallerWinAppTests A V01.05.000.exe         | ZIP-EXE               |                                                                                                    |  |
|                                                                                                    | V01.01.000                                                                                                    | 2015-08-25                         | InstallerWinAppTests A V01.01.000.msi         | <b>MSI</b>            |                                                                                                    |  |
|                                                                                                    | V01.00.000                                                                                                    | 2015-08-31                         | InstallerWinAppTests A V01.00.000.zip         | <b>ZIP</b>            |                                                                                                    |  |
|                                                                                                    | V01.00.000                                                                                                    | 2015-08-25                         | InstallerWinAppTests A V01.00.000.msi         | <b>MSI</b>            |                                                                                                    |  |
|                                                                                                    |                                                                                                    |                                    |                                               |                       |                                                                                                    |  |
| Otevřít<br>Uložit<br>Chcete soubor InstallerWinAppTests A V01.05.000.zip (8,28 MB) z umístění nit.felk.cvut.cz otevřít nebo uložit?<br>$\blacktriangledown$<br>Storno |                                                                                                    |                                    |                                               |                       |                                                                                                    |  |

Internet Explorer – WWW stránka pro instalaci aplikace

U spodní hrany prohlížeče bude zobrazena informace o průběhu stahování vybraného souboru. Vyčkat tedy na dokončení stahování. Při velmi rychlém připojení k internetu nemusí být tento stav ani pozorovatelný.

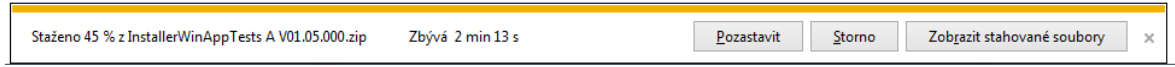

Po dokončení stahování se zobrazí další nabídka možných akcí. Zde vybrat možnost "Otevřít" (v podstatě spustit).

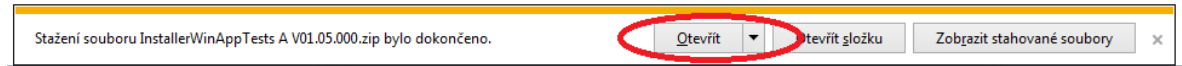

Protože se ve skutečnosti jedná o ZIP soubor, tedy "balík", tak je po stažení (nejprve) automaticky spuštěna aplikace pro jeho "rozbalení / otevření" (zobrazení jeho obsahu). Zde nejprve zavřít malý dialog (pokud se zobrazí) a poté vykonat dvoj-klik na soubor obsažený v tomto balíku. Soubor v balíku tedy spustit, jedná se již o skutečný instalátor aplikace (balík obsahuje pouze tento jeden soubor).

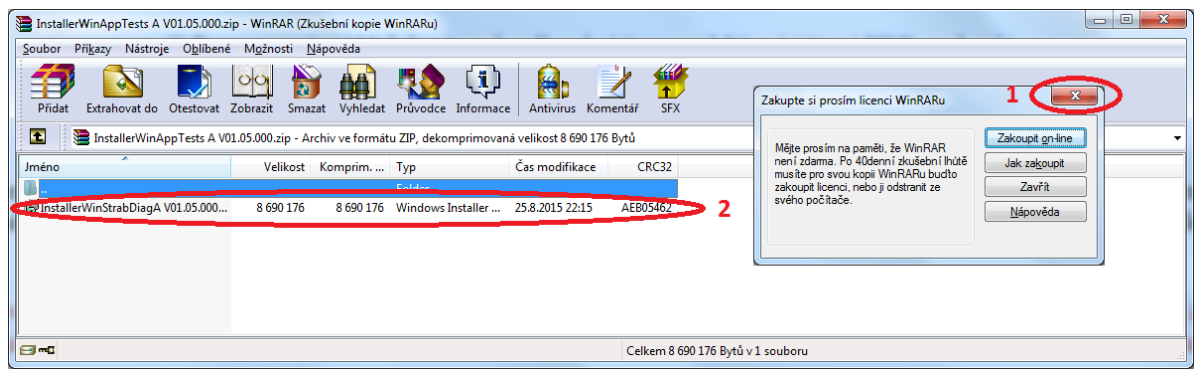

Dále pokračovat kapitolou "Instalační sobor".

Poznámka: Pokud se pokusíte pomocí "Internet Exploreru" stáhnou přímo soubor typu MSI, tak velmi pravděpodobně skončíte touto varovnou hláškou / chybou. Tudy cesta snadno nevede (neříkám však, že nevede vůbec).

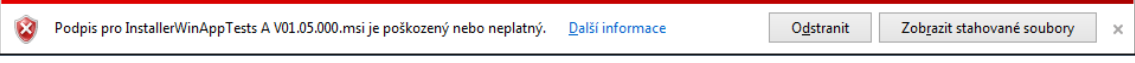

## <span id="page-3-0"></span>**4.2 Prohlížeč: Mozila FireFox**

Zde klinou (jednoduše) na soubor typu "MSI". Zobrazí se dialog pro potvrzení uložení souboru. Tuto činnost tedy potvrdit / přijmout.

| Firefox <b>v</b><br>$\Box$<br>$\mathbf{x}$<br>Otevírání InstallerWinAppTests A V01.05.000.msi<br>https://nit.felk.cvk/Test/PHPTest.php ×<br>÷.                                                                                                    |                                       |                     |          |                                         |                      |        | $\Sigma$ |
|----------------------------------------------------------------------------------------------------|---------------------------------------|---------------------|----------|-----------------------------------------|----------------------|--------|----------|
| https://nit.felk.cvut.cz/~dark/Test/PHPTest.php<br><b>LED</b>                                                                                                    |                                       |                     |          | Zvolili jste otevírat:                  |                      |        | C        |
| uuvoor, nin vaur poualju mejiinnumejsi / mejiiovejsi veral oniisi verae monou orv postupne ae .<br>InstallerWinAppTests A V01.05.000.msi<br>výskytu chyby v novější ve<br>which is: Windows Installer Package (8,3 MB)<br>z: https://nit.felk.cvut.cz<br>Zatím lze nainstalovat pouze soubor s příponou ZIP (více z popisu). V ZIPu je obsažen MSI soub<br>podepsán. Bez tohoto podpisu jeho stažení / uložení prohlížeč z b<br>Chcete tento soubor uložit? |                                       |                     |          |                                         |                      |        | lně      |
|                                                                                                    | Verze aplikace                        | Vytvořeno / vloženo | Instalad |                                         | <b>Uložit soubor</b> | Zrušit |          |
|                                                                                                    | V01 05 000                            | 2015-08-31          |          | InstallerWinAnnTests A VULUS 000 zu     |                      |        |          |
|                                                                                                    | V01.05.000                            | 2015-08-25          |          | InstallerWinAppTests A V01.05.000.msi   | <b>MSI</b>           |        |          |
|                                                                                                    | <b>VULUD UUU</b><br><b>ZUID-08-51</b> |                     |          | Installer winApp lests A VUI.05.000.exe | <b>ZAINEERXED</b>    |        |          |
|                                                                                                    | V01.01.000                            | 2015-08-25          |          | InstallerWinAppTests A V01.01.000.msi   | <b>MSI</b>           |        |          |
|                                                                                                    | V01.00.000                            | 2015-08-31          |          | InstallerWinAppTests A V01.00.000.zip   | <b>ZIP</b>           |        |          |
|                                                                                                    | V01.00.000                            | 2015-08-25          |          | InstallerWinAppTests A V01.00.000.msi   | <b>MSI</b>           |        |          |
| Firefox automaticky odesílá některá data organizaci Mozilla z důvodu vylepšení vašeho prohlížení.<br>Nastavit odesílaná data<br>$\mathsf{x}$                                                                                                    |                                       |                     |          |                                         |                      |        |          |

Mozila FireFox – WWW stránka pro instalaci aplikace

Průběh stahování z WWW lze kontrolovat pomocí malého zeleného přibývajícího proužku v pravé horní části aplikace internetového prohlížeče.

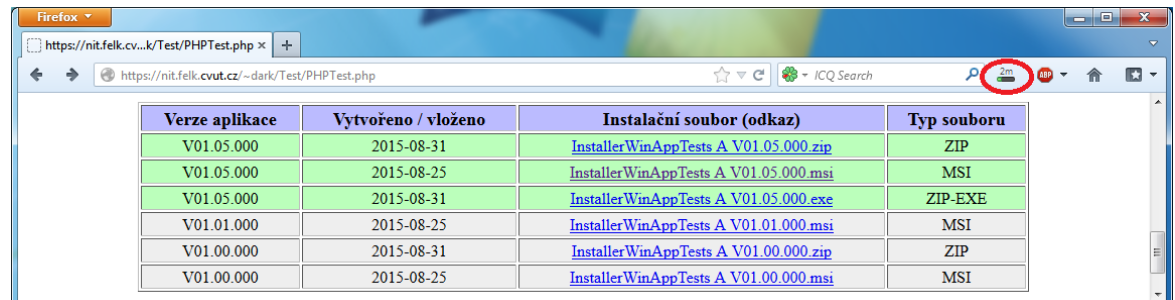

Při jednoduchém kliku na tento zelený přibývající proužek (značku) se zobrazí podrobnosti o průběhu stahování. Při opětovném jednoduchém kliku se podrobnosti samozřejmě skryjí. Při velmi rychlém připojení k internetu nemusí být tento stav ani pozorovatelný.

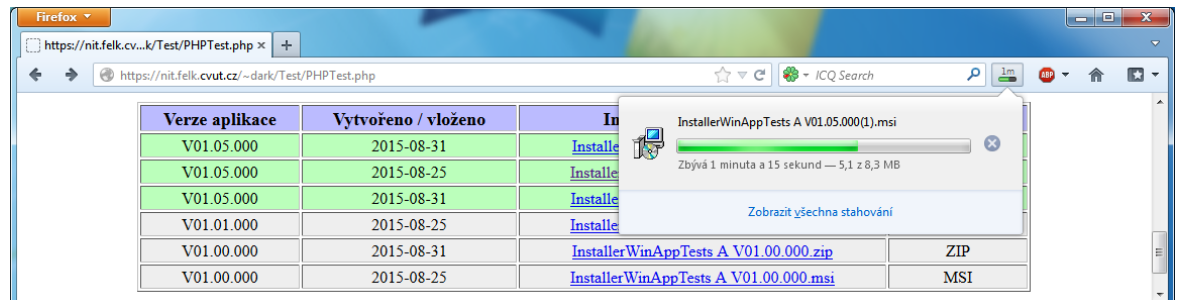

Ukončení stahování je signalizováno (zelenou) šipkou směřující dolů zobrazené na místě původního přibývajícího zeleného proužku.

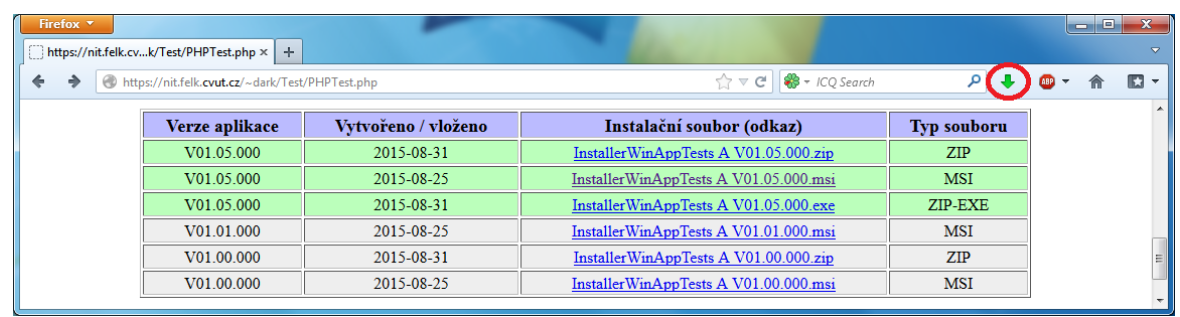

Jednoduchým klikem na tuto šipku (pokud nejsou zobrazeny podrobnosti o stahování) se zobrazí podrobnosti. Seznam zobrazených stažených souborů může být dlouhý, ale právě stažený / poslední soubor je uveden vždy na jeho začátku, tedy nahoře. Poté je potřeba jednoduše kliknout na značku vedle názvu staženého souboru "Otevřít složku".

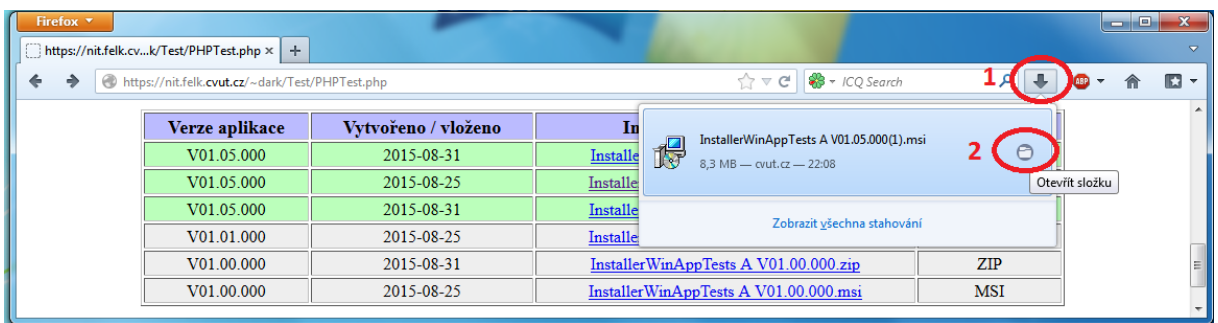

Je otevřen "Průzkumník" a před-označen právě (poslední) stažený soubor. Zobrazená složka může obsahovat množství (již dříve) stažených souborů, ale ten právě stažený je vždy před-označen. Nyní vykonat dvoj-klik na tento před-označený / stažený soubor v zobrazené složce, tedy soubor v podstatě spustit.

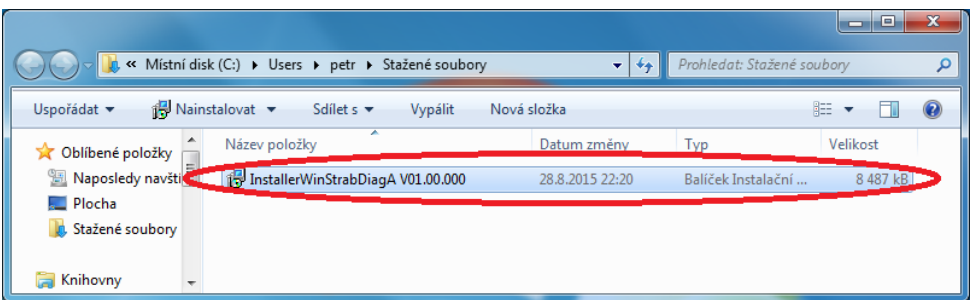

Bude zobrazen dialog s textem "Vydavatele se nepodařilo ověřit. Opravdu chcete spustit tento software?". Nezbývá než věřit a instalátor spustit tlačítkem "Spustit".

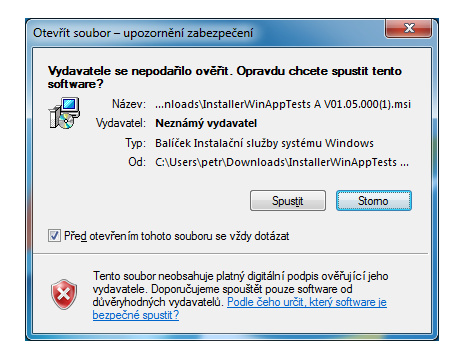

Dále pokračovat kapitolou "Instalační sobor".

## <span id="page-6-0"></span>**4.3 Prohlížeč: Google Chrome**

Zde klinou (jednoduše) na soubor typu "MSI". Ve spodní části prohlížeče se zobrazí informace o průběhu stahování vybraného souboru (na obrázku označeno modře, na toto neklikat raději). Zde bude zobrazen průběh stahování vybraného souboru. Při velmi rychlém připojení k internetu nemusí být tento stav ani pozorovatelný.

|                   | A https://nit.felk.cvut.cz/~dark/Test/PHPTest.php |                                        |             |
|-------------------|---------------------------------------------------|----------------------------------------|-------------|
| Verze aplikace    | Vytvořeno / vloženo                               | Instalační soubor (odkaz)              | Typ souboru |
| V01.05.000        | 2015-08-31                                        | InstallerWinAppTests A V01.05.000.zip  | ZIP         |
| V01.05.000        | 2015-08-25                                        | InstallerWinAppTests A V01.05.000.msi  | <b>MSI</b>  |
| <b>VUL.05.000</b> | <b>ZUIDEUNESTI</b>                                | Installer WinApp Lests A VULUS 000 exe | ZIP-EXE     |
| V01.01.000        | 2015-08-25                                        | InstallerWinAppTests A V01.01.000.msi  | <b>MSI</b>  |
| V01.00.000        | 2015-08-31                                        | InstallerWinAppTests A V01.00.000.zip  | <b>ZIP</b>  |
| V01.00.000        | 2015-08-25                                        | InstallerWinAppTests A V01.00.000.msi  | <b>MSI</b>  |

Google Chrome – WWW stránka pro instalaci aplikace

Po dokončení stahování souboru se zobrazí pouze jeho název (již bez velikosti souboru a zbývajícího času do konce stažení).

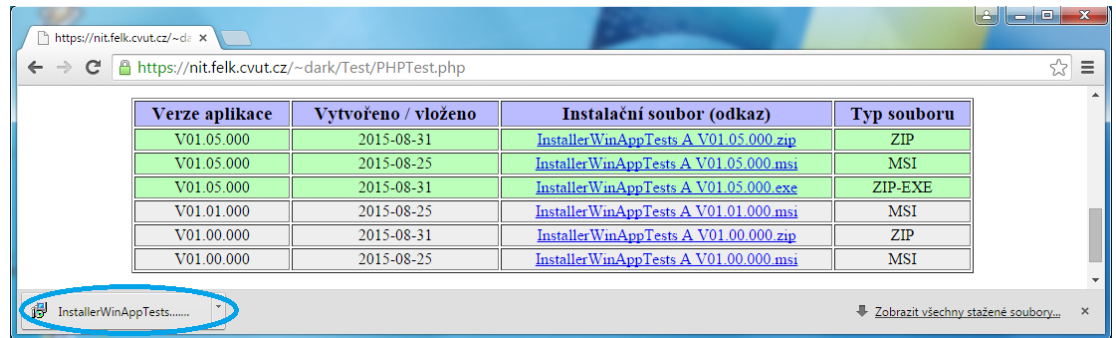

Nyní jednoduše kliknout na úzký proužek se šipkou dolů, zobrazí se lokální menu a z něho vybrat položku "Otevřít". Ve skutečnosti se jedná o spuštění staženého souboru.

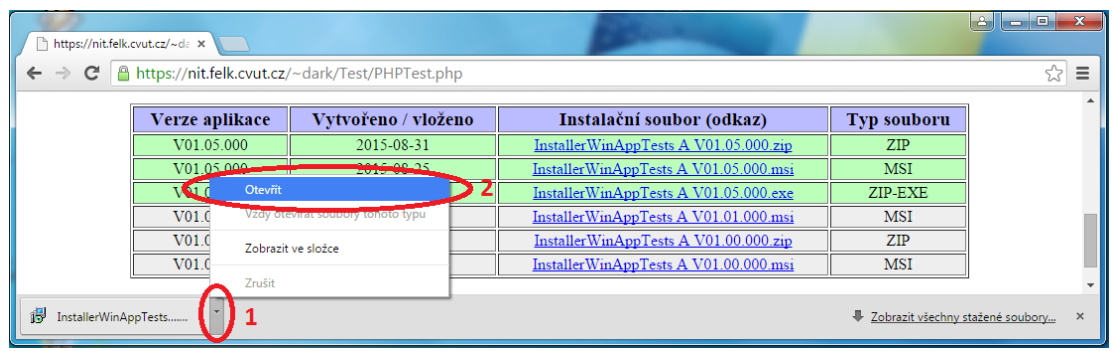

Bude zobrazen dialog s textem "Vydavatele se nepodařilo ověřit. Opravdu chcete spustit tento software?". Nezbývá než věřit a instalátor spustit tlačítkem "Spustit".

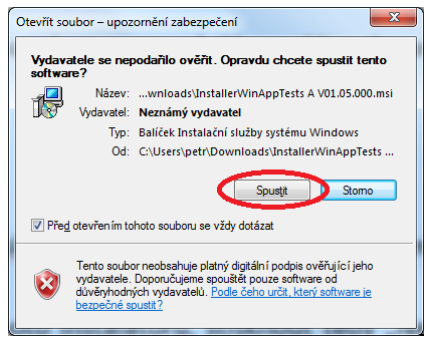

Dále pokračovat kapitolou "Instalační sobor".

## <span id="page-7-0"></span>**4.4 Instalační soubor (MSI)**

Při skutečném spuštění instalátoru (tedy "MSI" souboru) je postup následující:

- Pro spuštění tohoto instalátoru, stisknout tedy "Next (Pokračovat)". Obrázek "Instalace 1 A". (V závislosti na typu vašeho účtu na vašem počítači však můžete být vzápětí ještě jednou dotázání na toto potvrzení. Jedná se o dialog se žlutým pruhem, rovněž tedy stisknout "Next (Ano / Pokračovat)". Obrázek tohoto dialogu zde není uveden.
- Potvrzení umístění instalace (zobrazenou cestu se doporučuje ponechat). Dále zatrhnout zda bude aplikace dostupná pouze pro mě ("Just me") nebo pro všechny ("Everyone") uživatele na tomto počítači. Pokud se na počítač přihlašuje více uživatelů pod různými účty a chtějí tuto aplikaci rovněž využívat, je potřeba zatrhnout: pro všechny "Everyone". Poté stisknout "Next (Pokračovat)". Obrázek "Instalace 1 B". Zatržením položky pro všechny "Everyone" zřejmě nic nezkazíte.
- Ještě jednou potvrdit instalaci stiskem "Next (Pokračovat)". Obrázek "Instalace 1 C".

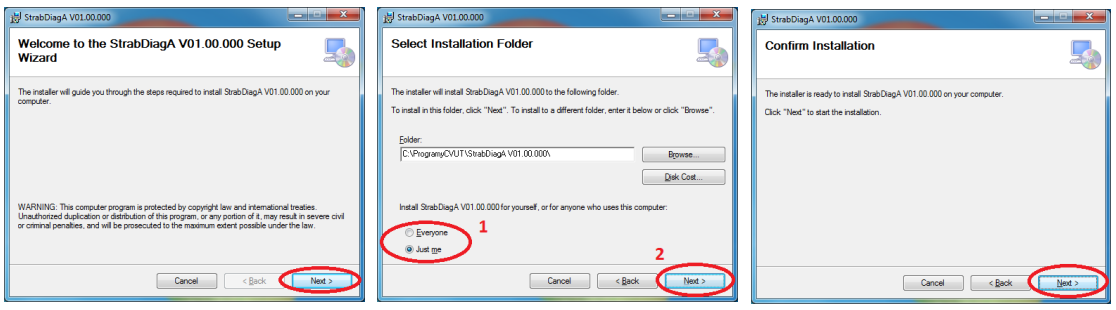

Instalace 1 (A, B, C)

- Průběh instalace bude zobrazován na dialogu. Obrázek "Instalace 2 A a B"
- Po dokončení instalace je potřeba tento dialog uzavřít pomocí "Close (Zavřít)". Až po skutečném ukončení instalace aplikace, nikoli dříve.

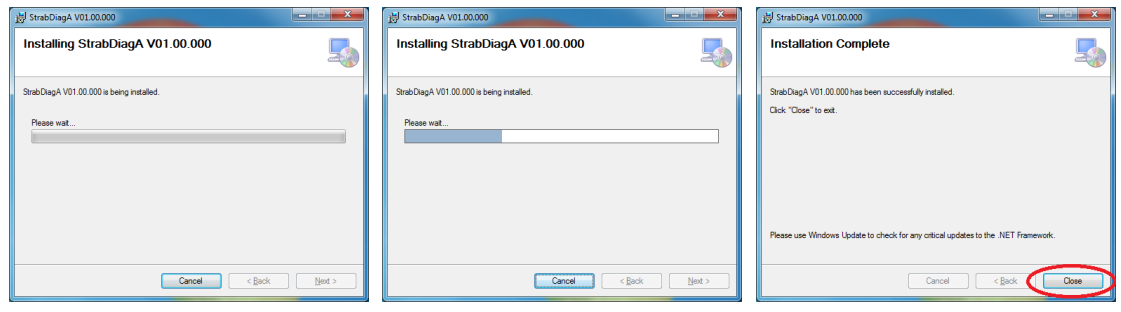

Instalace 2 (A, B, C)

<span id="page-8-0"></span>V tomto okamžiku je již aplikace nainstalována a tedy připravena k použití / spuštění.

# **5 Spouštění aplikace**

Instalátor rovněž vytvoří dvě možnosti pro spuštění nainstalované aplikace. První možnost je pomocí ikony na pracovní ploše a druhá možnost je pomocí položky v nabídce "Start".

## <span id="page-8-1"></span>**5.1 Ikona na ploše**

Ikona na ploše slouží k rychlému spuštění aplikace. Takováto ikona v podstatě zastupuje aplikaci (jedná se o tzv. zástupce, ten je označen malou zahnutou šipkou v levém dolním rohu ikony). Aplikace se spouští (vždy) dvou-klikem na svoji ikonu. Obrázek "Ikona pro spuštění aplikace" uvádí příklad ikony aplikace vytvořené / umístěné na pracovní ploše.

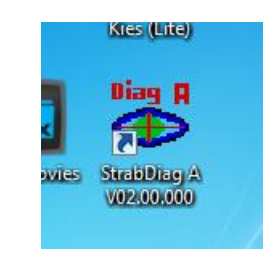

Ikona na pracovní ploše pro spuštění aplikace

Ikona se samozřejmě liší podle nainstalované aplikace. Vždy je snaha vytvořit takovou ikonu, aby co nejvíce, a to na první pohled, reprezentovala zastupující aplikaci. Tato možnost spouštění aplikace je zcela stejná pro všechny verze Windows.

## <span id="page-9-0"></span>**5.2 Položka na nabídce "Start"**

Bohužel nabídka "Start" se i celkem znatelně liší podle verze Windows. A samozřejmě ještě dále podle vlastní úpravy (na to zde však není brán zřetel).

#### <span id="page-9-1"></span>**5.2.1 Nabídka "Start" ve Windows 7**

Obrázek Win 7 - Nabídka "Start"" zachycuje nabídku "Start" nejčastější pro Windows 7. Aplikaci lze tedy spustit v těchto krocích:

- Nejprve klik na ikonu "Start". Ta čtyř-barevná značka Windows v levém dolním rohu, zcela vlevo na liště. Zobrazí se nabídka hlavních (případně naposledy spouštěných) aplikací a rovněž některé položky pro správu počítače a dokumentů.
- Poté rozbalit seznam dostupných programů. Jednoduchý klik na položku "Všechny programy". Často stačí nad textem "Všechny programy" pouze na okamžik podržet ukazatel myši.
- Nakonec aplikaci spustit jednoduchým klikem na název požadované aplikace v rozbaleném / zobrazeném seznamu aplikací / programů. Vedle názvu aplikace je rovněž umístěna její zmenšená ikona.

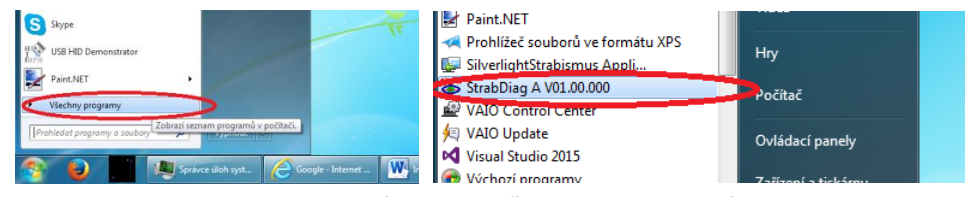

Win 7 – Nabídka "Start" a seznam aplikací

#### <span id="page-9-2"></span>**5.2.2 Nabídka "Start" ve Windows 8 a 8.1**

Obrázek "Win 8 – Nabídka "Start" a zástupci aplikací" zachycuje úvodní tzv. dlaždice ve Windows 8 / 8.1. Aplikaci lze spustit pomocí následujících kroků:

- Nejprve vyvolat úvodní obrazovku obsahující tzv. "dlaždice". Lze použít některou z těchto možností:
	- o Windows 8 / 8.1 Stisknout tlačítko WIN na klávesnici. Nachází se mezi levým CTRL a ALT a obsahuie obrázek "Windows".
	- $\circ$  Windows 8.1 (většinou pouze) Jednoduše kliknout na ikonu "Windows" v levém dolním roku, zcela vlevo na liště.
	- o Windows 8 / 8.1 Zajet myší k / do pravého dolního okraje obrazovky. Snažit se zasunout myš za pravý okraj obrazovky na úrovni spodní lišty v místě zobrazeného data / času (jako při vypínání počítače). Z pravé strany vyjedou ikony / obrazce a prostřední je "Windows", Jednoduše na ni tedy kliknout.
- Zobrazí se úvodní obrazovka obsahující spoustu tzv. dlaždic.
- Sjet myší na její spodní levý okraj a zobrazí se šipka směřující dolu.
- Jednoduše na tuto šipku kliknout.
- Zobrazí se nová obrazovka obsahující malé dlaždice představující zástupce aplikací.
- Zde najít požadovanou aplikaci a jednoduše na ni kliknout. Aplikace je vždy označena názvem a svojí ikonou.

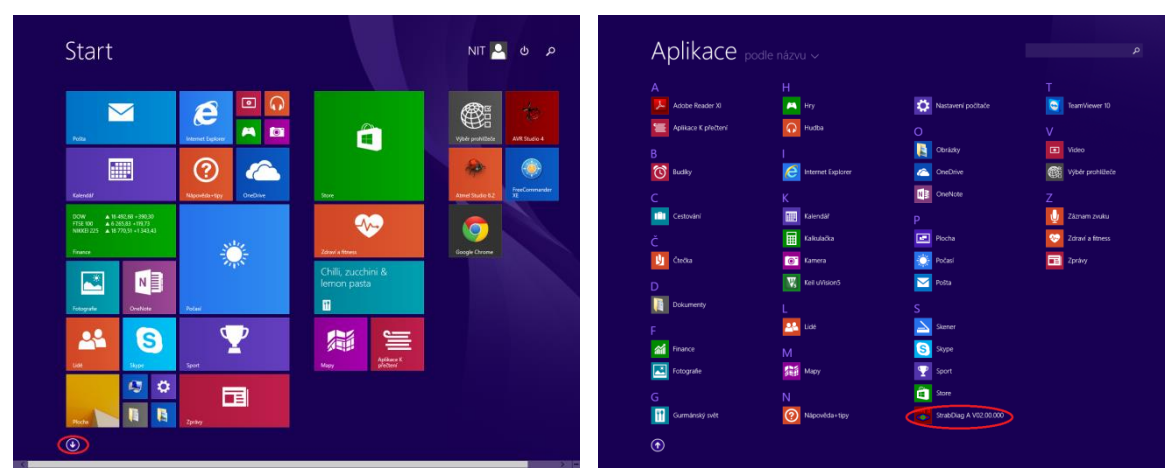

Win 8 – Nabádka "Start" a zástupci aplikací

Vybraná aplikace bude spuštěna.

#### <span id="page-10-0"></span>**5.2.3** Nabídka "Start" ve Windows 10

Obrázek "WIN 10 Nabídka "Start" zachycuje nabídku "Start" ve Windows 10. Aplikaci lze tímto stylem spustit tímto postupem:

- Jednoduše kliknout na ikonu "Windows" v levém dolním roku, zcela vlevo na liště (1).
- V levém dolním rohu obrazovky se zobrazí něco jako nový dialog. Ten ve své dolní části obsahuje jako první položku "Všechny aplikace".
- Na položku "Všechny aplikace" jednoduše kliknout, nebo nad ní (asi) pár vteřin podržet ukazatel myši (2).
- Rozbalí / zobrazí se seznam (tedy jeho začátek) všech nainstalovaných aplikací.
- Posunout se v tomto seznamu dolů
	- o pomocí pravého bočního posuvníku u tohoto seznamu
	- o nebo kolečkem myši při umístění ukazatele myši nad tento seznam
- Najít v seznamu požadovanou aplikaci podle názvu a jednoduše na ni kliknout. Tím ji tedy spustit (3).

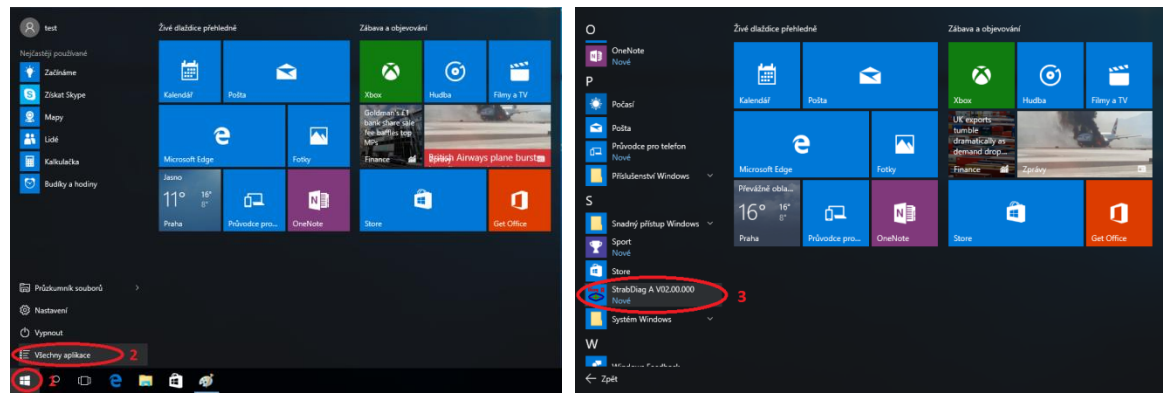

Win 10 – Nabádka "Start" a seznam aplikací

# <span id="page-11-0"></span>**5.3 Poznámky**

- Spuštění pomocí ikony na pracovní ploše je samozřejmě mnohem pohodlnější a tedy i rychlejší. Spouštění pomocí nabídky "Start" je řekněme záložní, neboli další možnost (například když se ikona náhodou ztratí, nebo nešťastně odstraní).
- Aplikaci lze tedy již nyní plně používat. **Pozor na skutečnost, že některé aplikace mohou vyžadovat před prvním použitím vykonání nějaké své speciální konfigurace. Toto je vždy uvedeno v manuálu příslušné aplikace / úlohy.**

# <span id="page-11-1"></span>**6 Odinstalování aplikace**

Nainstalovanou aplikaci není vhodné pouze manuálně vymazat / odstranit ale správně odinstalovat. Tento postup se však poněkud liší podle verze Windows.

## <span id="page-11-2"></span>**6.1 Windows 7 a 8 / 8.1**

Od-instalovat aplikaci lze celkem snadno a to pomocí "Ovládací panely" a poté "Přidat a odebrat programy" (v některých verzích Windows se jedná o položku "Odebrat / odinstalovat programy"). Ve Windows 7 a 8 / 8.1 je tedy postup následující:

- **Windows 7** – Nabídka "Start" (značka Windows, nejčastěji v levém dolním rohu obrazovky) a poté klik na "Ovládací panely" (druhý sloupec seznamu položek) v zobrazeném jakoby dialogu.

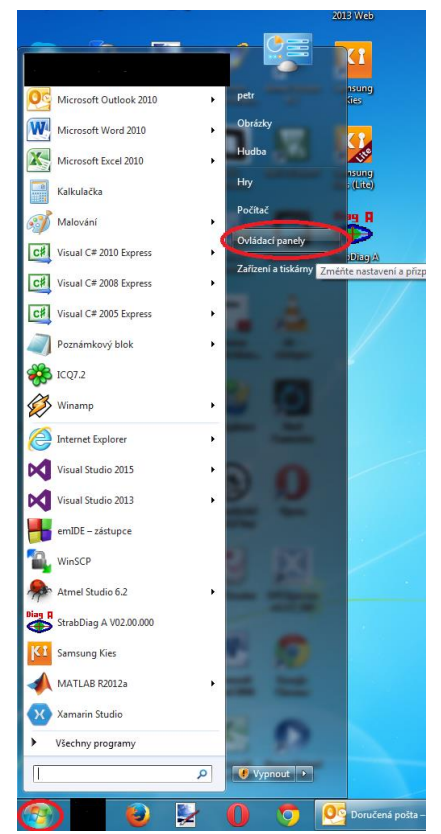

Win 7 – Nabídka "Start" a v ní položka "Ovládací panely"

- **Windows 8 / 8.1** Existuje několik způsobů, zde je uveden pouze jeden (možná zrovna ne ten nejjednodušší, ale rozhodně společný jak pro WIN 8 tak i WIN 8.1). Postup je tedy následující ("Ovládací panely – Windows 8"):
	- o Zajet myší do pravého spodního rohu obrazovky v úrovni lišty, tam kde je zobrazen datum / čas (stejně jako při vypínání počítače).
	- o Z pravé strany vyjede sloupec nějakých větších ikon / obrazců. Pokud ikony / obrazce nevyjedou, tak pokus s myší opakovat.
	- o Najet myší na ozubené kolo, zcela dolní ikona / obrazec. Vytvoří se černý podklad pod ikony / obrazci (jakoby se aktivují).
	- o Jednoduše kliknout na ikonu / obrazec zobrazeného ozubeného kola. Jedná se značku pro "Nastavení".
	- o Z pravé strany vyjede nová záložka (jako při vypínání počítače).
	- o V její horní části jednoduše kliknout na položku "Ovládací panely".

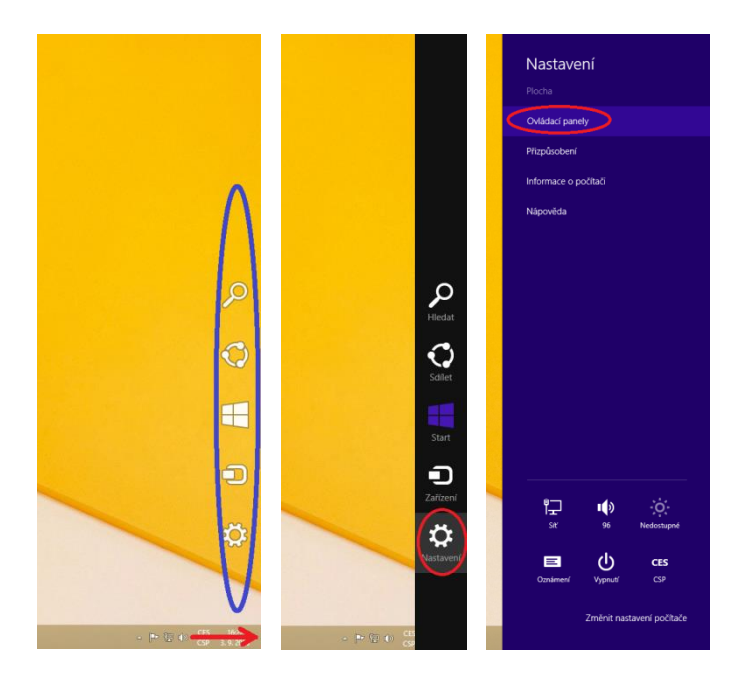

Win 8 / 8.1 – Vyvolání nabídky, "Nastavení" a poté "Ovládací panely"

Zobrazí se panel nástrojů ("Control panel"). Zde však záleží, jaké je nastavení pro zobrazení obsahu tohoto panelu. Tedy podle vašeho aktuálního nastavení pro zobrazení. (Název stylu zobrazení je uveden v pravé horní části tohoto panelu / dialogu, ale nemá význam se zjišťováním tohoto zatěžovat. Stačí se podívat na následující obrázky.)

| Car Care IV + Odidaci panely +                                                                                        | - 4y Prohledot Oxiddad ponely                                                                                                    | (A) # 0-rideci panely > Viechny položky Ovládacích panelů >     |                                                       |                                                | $-10.$<br>+ 4 Pohledet Dviddocipanely |
|----------------------------------------------------------------------------------------------------|----------------------------------------------------------------------------------------------------|-----------------------------------------------------------------|-------------------------------------------------------|------------------------------------------------|---------------------------------------|
| Upravit nastavení počítače                                                                                            | Zobraził podle Kategorie =                                                                                                    | Upravit nastavení počítače                                      |                                                       |                                                | Zobrazit podle: Velké ikany *.        |
| Systém a zabezpečení<br>Zkontrolovat stav počitače<br><b>That</b><br>Zálehovat počítač<br>Vyhledat a opravit problèmy | Užívatelské účty a zabezpečení rodiny<br>SPridat nebo odebrat utivatelske účty<br>Nastavit redičevskou kontrolu pre všechny<br>ulivatele | Miniaplikace na plochu                                          | Možnosti indexování                                   | Možnosti Internetu                             | Možnosti napájení                     |
| Sit a Internet<br><b>SALE</b><br>Zobrast Glohy a star shé<br>- Zvolt motnosti domáci skupiny a splieni                | Vzhled a přizpůsobení<br>Zeninit motiv<br>Změnit pozadí plochy<br>Upravit realismi zobranini                                             | Možnosti složky                                                 | <b>P</b> Mys                                          | Nástroi BitLocker Drive<br><b>A</b> Encryption | Nástroje pro správu                   |
| Hardware a zvuk<br>Zobrast zalizení a tiskámy<br>Pridat caliberal<br>Phpojit se k projektoru                          | Hodiny, jazyk a oblast<br>Zeněnit kláventice nabo jiné matody zadávání<br>Zenánt jank robranní                                           | Nokia Connection<br>Manager (32bitové)                          | Oblast a jazyk                                        | Æ<br>Obnovení                                  | A Pisma                               |
| Upervit bitted poutland modnesti nactiveni<br>mobileich zahlzení                                                      | Usnadnéní přístupu<br>⊕<br>Systèm Windows nexthrit nattaveni                                                                             | <b>A</b><br>Poradce při potižích                                | <b>D</b> Pošta                                        | Programy a funkce                              | Přehrát automaticky<br>Služba Windows |
| $\sum_{i=1}^{n}$<br>Programy<br>Colmitatovat program                                                                  | Optimalizzuet redeszeni                                                                                                    | Připojení k aplikacím<br>RemoteApp a vzd<br><b>Cocios harms</b> | d.<br>Rodičovská kontrola<br><b>Cortura provident</b> | Rozpoznávání řeči<br>Continue rational         | CardSpace<br><b>Call Contains</b>     |

Win 7 a 8 / 8.1 – Ovládací panely: styl "Kategorie", styl "Malé / velké Ikony"

Dále podle stylu zobrazeni:

- Zobrazení stylem "Kategorie" (levá část obrázku) je nutno najít a jednoduše klinout na položku "Odinstalovat program".
- Zobrazení stylem "Malé ikony / velké ikony" (pravá část obrázku) je nutno najít a jednoduše klinout na položku "Programy a Funkce".

Další postup je již společný (pro Windows 7 a 8 / 8.1). Nyní se zobrazí seznam (skoro) všech aplikací nainstalovaných na počítači. V tomto seznamu je potřeba najít požadovanou aplikaci. Tu lze najít snadno vždy podle jejího názvu "NázevAplikace Část Verze" a současně i podle jejího vydavatele, tedy "CVUT v Praze, FEL". Po jejím nalezení a označení (jednoduchým klikem myší) je nutno stisknout tlačítko "Odinstalovat" v horní liště tohoto dialogu / seznamu.

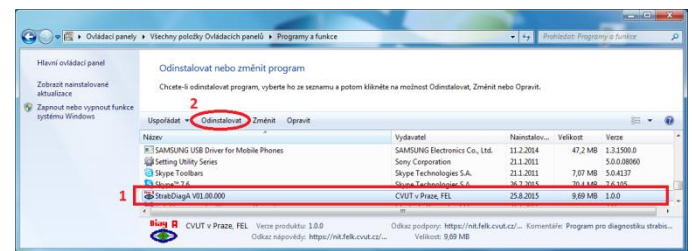

Bude požadován souhlas s odinstalováním této aplikace. Poté bude zobrazen průběh jejího odinstalování.

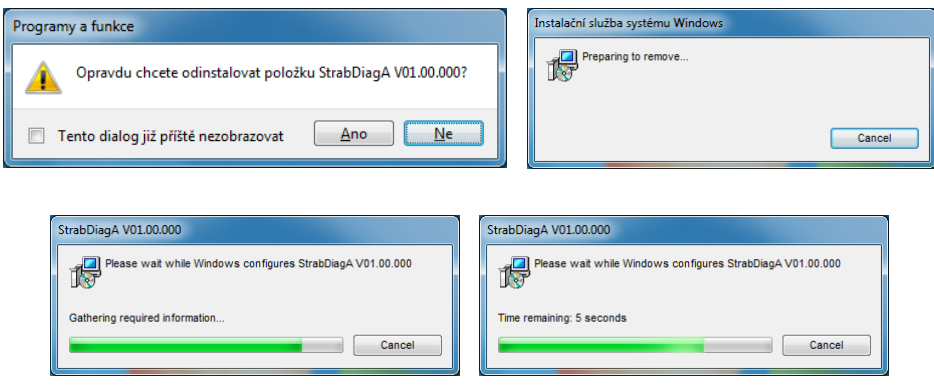

Po jejím úspěšném odinstalování je tento malý dialog automaticky uzavřen a aplikace je taktéž odstraněna ze zobrazeného seznamu nainstalovaných aplikací na tomto počítači (lze tedy snadno zkontrolovat). Rovněž je pro aplikaci odstraněna ikona z plochy a položka z nabídky "Start" (lze rovněž snadno zkontrolovat).

Poznámky:

- Ve Windows 8 / 8.1 by se mohlo zdát, na první pohled, že lze aplikaci odinstalovat pomocí: na úvodní dlaždicové obrazovce vybrat "Nastavení" (malé ozubené kolo), poté "Hledání a Aplikace", poté "Velikost aplikací", zobrazen seznam aplikací, najít aplikaci a odinstalovat. Pozor však na skutečnost, že zde jsou uvedeny zřejmě pouze velké / některé aplikace a právě ta nainstalovaná v tomto seznamu vůbec nemusí být.

## <span id="page-14-0"></span>**6.2 Windows 10**

Ve Windows 10 lze aplikaci odinstalovat pomocí nabídky "Start", "Nastavení", "Systém – Aplikace", "Aplikace a Funkce", vybrat aplikaci ze seznamu a odinstalovat. Podrobnější postup je následující:

- Zobrazení nabídky "Start" jednoduchým klikem na ikonu Windows vlevo (dole) na liště (1).
- Zobrazí se nový jako by dialog v levé dolní části.
- Na jeho levé dolnější straně vybrat položku "Nastavení" (u ozubeného kola). Jednoduše na ni kliknout (2).

| 同<br>Průzkumník souborů              | $\overline{ }$ |  |  |
|--------------------------------------|----------------|--|--|
| 懲<br>Nastavení                       |                |  |  |
| (b) Vypnout                          |                |  |  |
| 詎<br>Všechny aplikace                |                |  |  |
| <b>P</b><br><u>Я.</u><br>H<br>$\Box$ | â<br>in.       |  |  |

Win 10 – Nabídka "Start" a v ní položka "Nastavení"

- Zobrazí se dialog "Nastavení".
- Najít položku "Aplikace" (ve skupině "System") a jednoduše na ni kliknout. Lze však kliknout pouze na celou skupinu "Systém", což je správné.

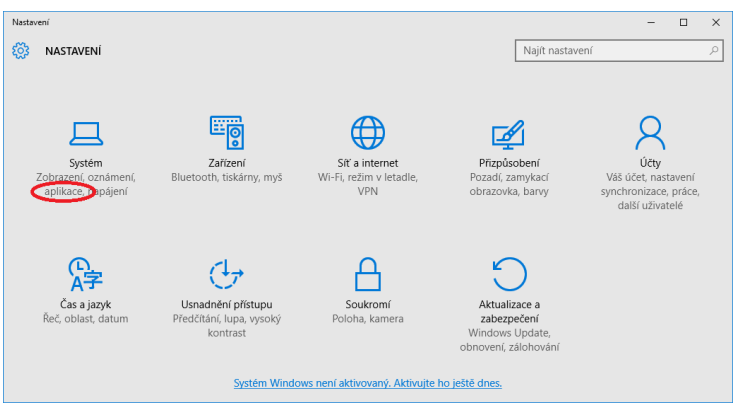

Win 10 – Dialog s názvem "Nastavení"

- Zobrazí se nový dialog (místo původního).
- V jeho levé části jednoduše kliknout na položku "Programy a Funkce".
- V pravé (dolní) části dialogu se zobrazí seznam (aktuálně) nainstalovaných aplikací.
- V tomto seznamu najít (například pomocí posuvníku) požadovanou aplikaci a jednoduše na ni kliknout (v podstatě ji označit).
- Po označení této aplikace se u ní zobrazí tlačítko "Odinstalovat"

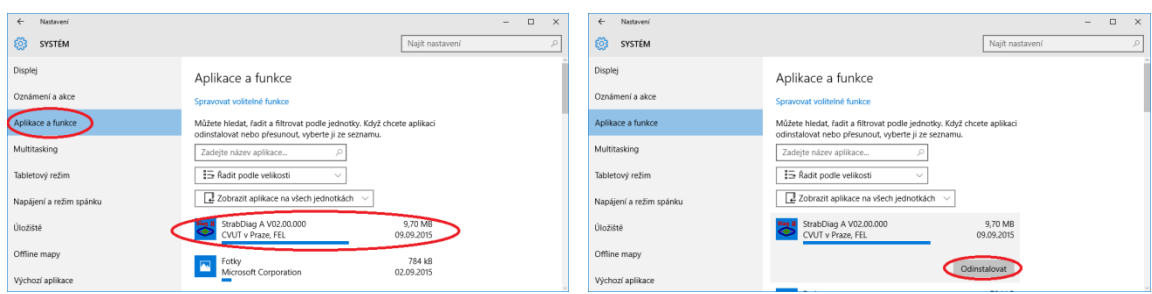

Win 10 – "Aplikace a Funkce", klik na název aplikace, "Odinstalovat"

- Jednoduše kliknout na tlačítko "Odinstalovat" (vpravo dole od názvu aplikace).
- Zobrazí se malý dialog s informací "Tato aplikace a s ní spojené informace se odinstalují". Spojené informace znamenají například ikona na ploše a položka v nabídce "Start". Potvrdit tuto akci jednoduchým stiskem tlačítka "Odinstalovať" (na tomto novém malém dialogu).

Bude zobrazen nový dialog (s postupujícím zeleným pruhem) informující o průběhu odinstalování aplikace.

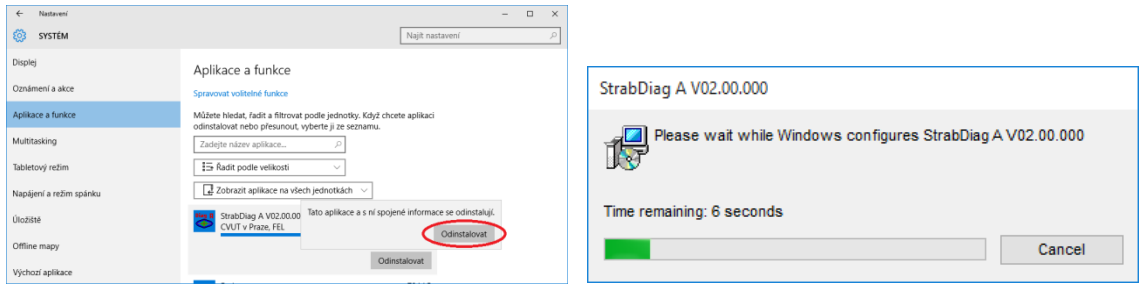

Win 10 – "(potvrzeni) Odinstalovat", průběh odinstalování

- Po dokončení odinstalování aplikace je dialog (s postupujícím zeleným pruhem) uzavřen.
- Rovněž je aplikace odstraněna ze seznamu nainstalovaných aplikací (lze zkontrlovat).
- Nyní lze všechny dialogy zavřít.

## <span id="page-16-0"></span>**6.3 Poznámky**

- Při odinstalování nesmí být aplikace spuštěna.
- Pokud se někdy v průběhu odinstalování zobrazí ještě dodatečný dialog se žlutým pruhem (v jeho horní části), tak jej rovněž kladně potvrdit. Jde o dodatečné upozornění ze strany Windows a vykonávání nějaké důležité akce (zde odinstalování aplikace).

# <span id="page-16-1"></span>**7 Přechod na novou verzi aplikace**

Všechny aplikace mají přednastavenou instalaci do umístění "C:/ProgramyCVUT". V tomto adresáři si rovněž uchovají svá data. Při odinstalování předchozí / aktuální verze aplikace je rovněž odstraněna její konfigurace (nastavení), ale nikdy nejsou odstraněna / vymazána naměřená data. Naměřená data se nacházejí v adresáři "C:/ProgramyCVUT" a dále v pod-adresářích začínajících na "US...". Při instalaci nové verze aplikace jsou tyto pod-adresáře s naměřenými daty automaticky použity (připojeny) a data jsou tedy dále přístupna v nové verzi nainstalované aplikaci. U nově nainstalované aplikace je však potřeba vždy nastavit její konfiguraci pokud je požadována (kromě umístění naměřených dat, to je vždy přednastaveno).

#### Poznámky:

- V současné době jsou využívány tyto pod-adresáře pro naměřená / uložená data
	- o "USStrabDiag" diagnostické aplikace (WinStrabDiag A)
	- o "USStrabRehab" rehabilitační aplikace (WinStrabHehab A)
- Pokud chce aplikaci umístit jinam než do přednastaveného adresáře "C:/ProgramyCVUT" lze postupovat například takto:
	- o Nainstalovat aplikaci do přednastaveného adresáře "C:/ProgramyCVUT"
- o Celý adresář s názvem aplikace "Win… VXX.XX.XXX" (vytvořený uvnitř "C:/ProgramyCVUT") přesunout na nové vhodnější místo. Všechny cesty v aplikaci by měly být relativní.
- o Samozřejmě upravit cestu na aplikaci v jejím zástupci na ploše (ikoně), pravé tlačítko, vlastnosti, položka "Spustit v".
- o Upravit cestu na místo pro naměřená / uložená data (pokud aplikace využívá databázi). Popsáno v textu "Základní nastavení" v kapitole "Konfigurace uložení dat".
- Pokud chcete mít jistotu, že nově nainstalovaná aplikace náhodou nezničí vaše původní data, stačí příslušný pod-adresář "US...." zálohovat / zabalit pro jeho pozdější opravu. V nějaké další verzi aplikace bude záloha vždy vykonána automaticky.
- Pokud je potřeba přesunou databázi na jiné vhodnější místo, tak stačí příslušný adresář "US..." přenést na toto vhodnější místo a v aplikaci na něho nastavit odkaz, popsáno v textu "Základní nastavení" v kapitole "Konfigurace uložení dat".

# <span id="page-17-0"></span>**8 Instalace nových Windows a aplikace**

Jelikož zde uvedené aplikace jsou instalovány do jiného adresáře, než je standardní / běžné pro aplikace pro Windows, tak jsou při instalaci nové verze operačního systému Windows velmi pravděpodobně ztraceny. Množství aplikací si však na počítači ukládá například naměřená data. Zachování těchto dat a přenesení do nově instalovaných Windows je následující:

- Odinstalovat všechny aplikace, tedy samozřejmě pouze ty pocházející od vydavatele "ČVUT v Praze, FEL".
- Zabalit celý adresář zbylý obsah adresáře "C:/ProgramyCVUT" a někde jej uchovat (například USB FLASH disk). Ten po odinstalování všech aplikací obsahuje pouze naměřená / uložená data (pod-adresáře začínající na "US...").
- Nainstalovat nový operační systém Windows.
- Uchovaný / zálohovaný obsah adresáře "C:/ProgramyCVUT" rozbalit zpět. Tedy do nově instalovaných Windows.
- Nainstalovat opět všechny potřebné aplikace (ty co byly původně nainstalovány).

Aplikace vždy po své instalaci zkontrolují, zda je přítomen adresář s již uloženými daty a pokud ano, tak jej použijí. Jinak vytvoří nový.

#### Poznámky:

- Aplikace pocházející od "ČVUT v Praze, FEL" a tedy od "Petr Novák" si (v současné době pro jednoduchost) ukládají zcela vše pouze do adresáře "C:/ProgramyCVUT" (data i konfiguraci). Stačilo by tedy v podstatě zabalit a přenést celý tento adresář, ale tento postup se nedoporučuje, protože:
	- $\circ$  Doide ke ztrátě ikon na ploše a položek v nabídce "Start" na nových Windows.
	- o Aplikace poté (v nových Windows) nepůjde odinstalovat pomocí "Přidat a Odebrat Programy". Aplikace tedy nebude zobrazena v seznamu nainstalovaných aplikací, protože nebyla korektně instalována, ale pouze nakopírována.

# <span id="page-18-0"></span>**9 Poznámky**

Zde jsou uvedeny některé poznámky týkající se instalace nebo od-instalace aplikace.

- Pokud se aplikace nepovede nainstalovat, tak nemusíte mít pro tuto činnost dostatečné oprávnění na vašem počítači (velmi běžná skutečnost). V tomto případě je nutno povolat znalou / odbornou osobu.
- Pokud byla po instalaci přejmenována ikona aplikace, tak se při odinstalování aplikace, tato (přejmenovaná) ikona automaticky nevymaže / neodstraní. Je nutno ji vymazat, neboli odstranit ručně (pravé tlačítko myši na tuto ikonu a z lokálního menu vybrat "Odstranit").
- Aplikace je vždy instalována do adresáře "C:/ProgramyCVUT". Toto umístění je doporučeno pro přehlednost zachovat (vysvětleno později / dále).
- Mnoho aplikací v adresáři "C:/ProgramyCVUT" vytváří další adresář pro ukládání (například naměřených) dat. Tato data se často sdílí i mezi více aplikacemi (zejména stejného typu). Data jsou vždy uložena v pod-adresářích začínajících na "US...." ("US" – "UniversalStorage"). Při odinstalování aplikace se data nikdy nevymažou / neodstraní. Zůstanou tedy v adresáři "C:/ProgramyCVUT" zachována a to například pro pozdější instalaci nové verze aplikace nebo možnou zálohu.